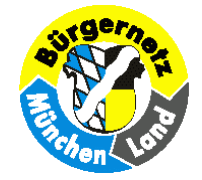

# **Geotagging mit dem ProgrammGeoSetter**

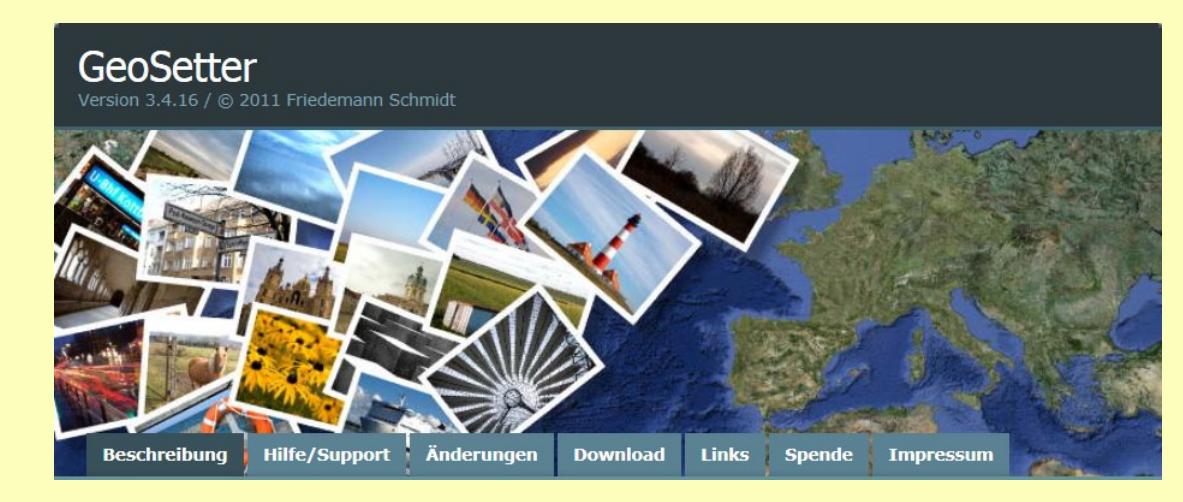

 **Seite 1 von 21 "Geotagging mit dem Programm GeoSetter" © 2013 - Klaus Vollstädt, Tel.: 089 - 601 60 10**

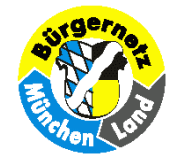

# **Geotagging - Worum geht es?**

**Kennen Sie das? Sie zeigen ihren Bekannten die tollen Bilder der letzten Urlaubsreise. Kaum ein halbesJahr her, wissen Sie im Einzelfall schon nichtmehr, wo z.B. das Bild mit dem Reiter-Denkmalfotografiert wurde.Hier hilft**, Geotagging".

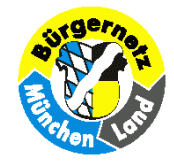

### **Andere gängige, nicht immer ganz korrektverwendete Begriffe sind "geocoding" (Geokodierung) oder "georeferencing" (Georeferenzierung).Das deutsche Wort "Verortung" bedeutet das gleiche.**

**Hier geht es darum, jedem Bild eine eindeutige geografische Positionsangabe des Aufnahmestandortes mitzugeben.**

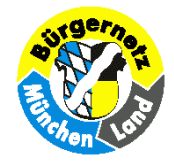

**(Ergänzt werden kann dies ggf. mit Angaben zur Aufnahmerichtung, Land, Ort, Namensangaben zum Objekt, usw.)**

### **Wohin mit diesen Angaben?**

### **Jedes JPG-Bild kann in der Bild-Datei zusätzlicheAngaben im sog. EXIF- u. IPTC - Bereich speichern.**

**Hier finden wir auch Angaben zu Datum u. Uhrzeit der Aufnahme, Kamera-Typ, Brennweite, Belichtungszeit u. Blende u.v.a..Hinzu kommen jetzt von uns die Koordinatenangaben desStandpunktes.**

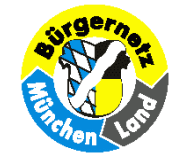

**Seite 5 von 21** 

#### **Förderverein Bürgernetz München Land e.V.**

### **EXIF-Daten(Auszug)**

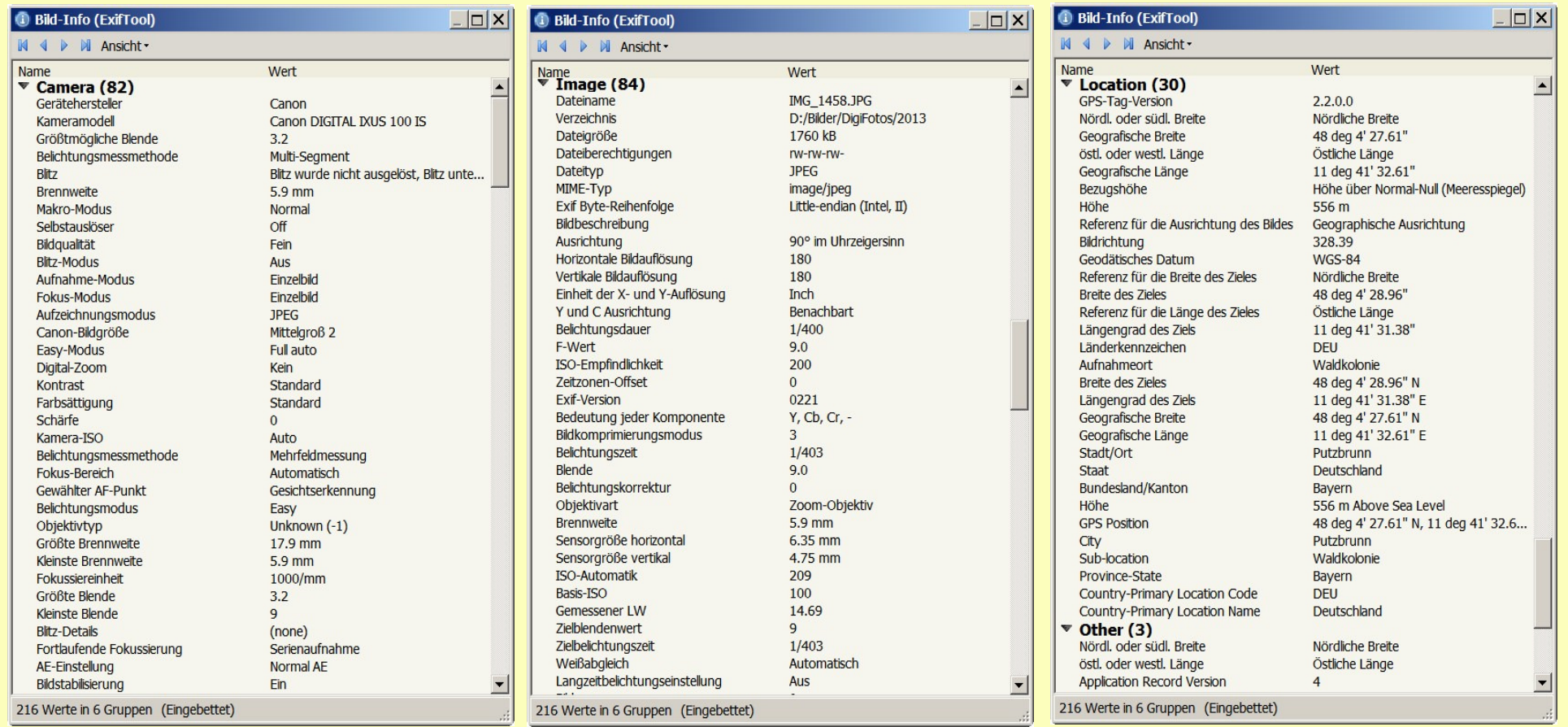

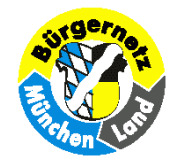

### **Welches Koordinatensystem wird verwendet?**

#### **Grundsätzlich kommen hier Geographische Koordinaten(also Angaben zu geogr. Länge u. Breite)**im System "WGS 84" zur Anwendung.

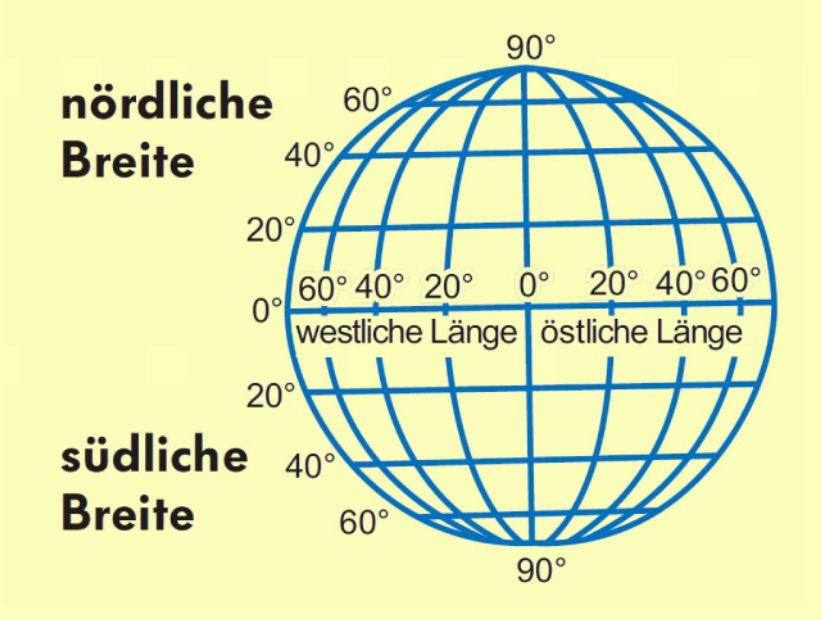

 **Seite** 

**6 von 21 "Geotagging mit dem Programm GeoSetter" © 2013 - Klaus Vollstädt, Tel.: 089 - 601 60 10**

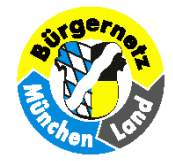

**Für diese Aufgabe steht eine ganze Palette von PC-Programmen mit unterschiedlicher Herangehensweisezur Verfügung, viele davon sind "Freeware". Genannt seien hier z.B. GPS-Analyse, GPS-Prune,Google Earth, PhotoMapper. Die Programme greifen dabeiauf Luftbild- oder Kartendaten von Google und/oderOpen Street Map (OSM) zurück.**

**Wir wollen uns hier das meiner Meinung nachsehr leistungsfähige Programm GeoSetter (aktuelle Version 3.4.16 ) näher anschauen.**

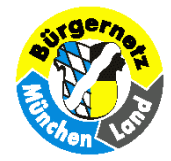

### **Homepage mit Download: http://www.geosetter.de**

**Es stehen zwei Varianten zum Herunterladen bereit:•Installationsprogramm: geosetter\_setup.exe (19MB)•Zip-Archiv: geosetter.zip (20MB)**

### **Beim Aufruf meldet GeoSetter, daß**das Kommandozeilenprogramm "ExifTool" verwendet **wird u. ggf. zu aktualisieren ist.**

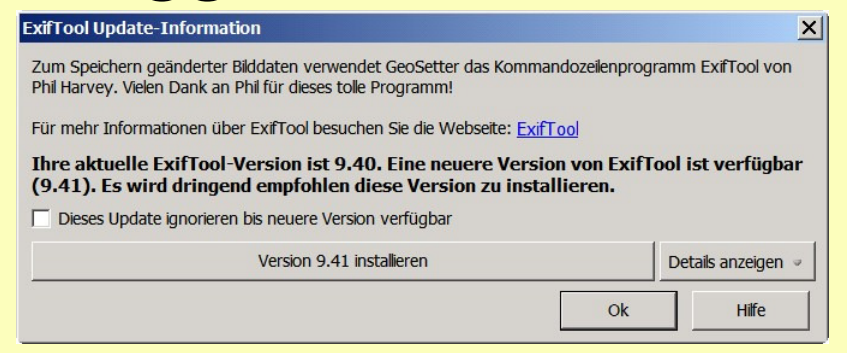

 **Seite** 

**8 von 21 "Geotagging mit dem Programm GeoSetter" © 2013 - Klaus Vollstädt, Tel.: 089 - 601 60 10**

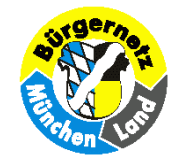

## **Das Programm Geosetter stellt auch eineumfangreiche Hilfe bereit,die kaum eine Frage offen läßt.**

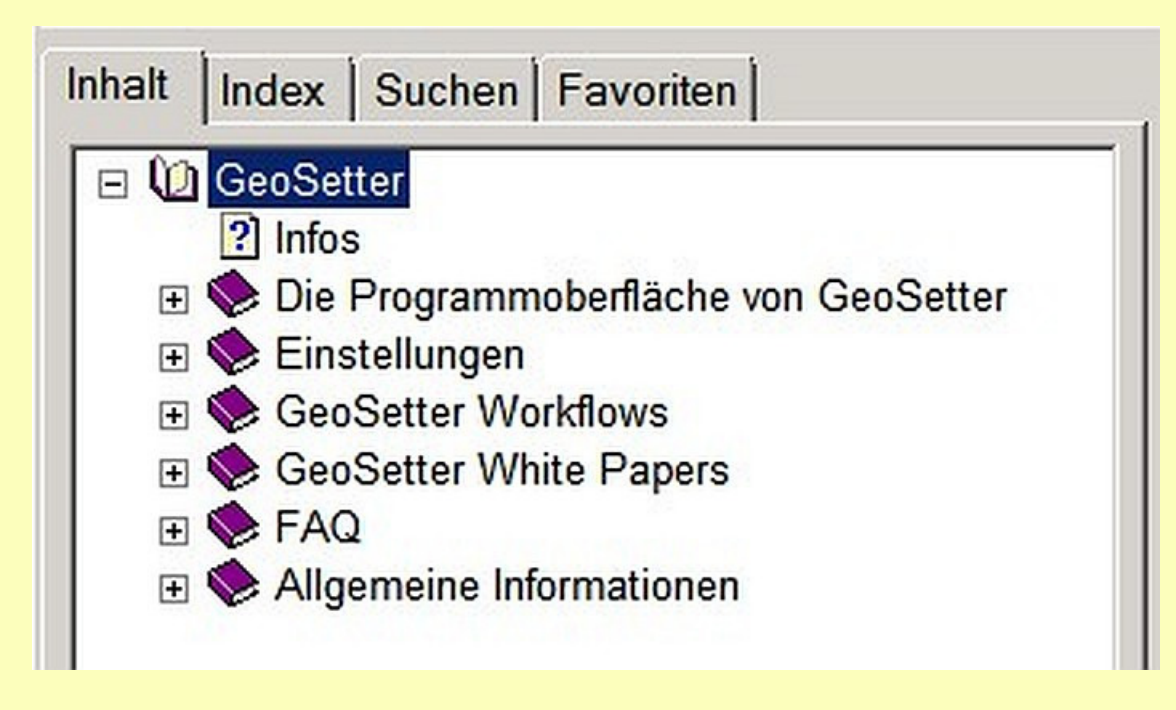

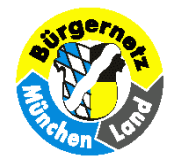

### **Voraussetzungen:**

**Bevor wir mit GeoSetter arbeiten können, sollten wir**

- **unsere Bilder und GPS-Tracks in entsprechenden Verzeichnissen organisieren,**
- **für eine halbwegs flotte Internetanbindung zum Aufruf der Karten sorgen,**
- **über** *Datei > Einstellungen...* **die Konfiguration überprüfen und ggf. an die eigenen Wünsche anpassen; anschließend speichern mit** *Datei > Einstellungen sichern...*

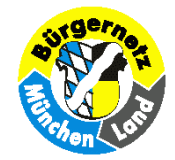

### **Praxis Teil 1**

## **Automatisches Geotaggingan Hand abgespeicherter GPS-Positionsdaten**

**Hierzu ist es erforderlich, daß wir unsere Reiserouteengmaschig mit einem GPS-Satellitenempfänger aufgezeichnet haben. Dafür taugen evtl. übliche Navigationsgeräte, Outdoor-GPS-Geräte oder spezielle GPS-Datenlogger.Entsprechend unserer Reisegeschwindigkeit ist das Aufzeichnungsintervall zu wählen, sofern möglich. Ansonsten erfolgt die Aufzeichnung im Sekunden-Takt. Die Speicherungerfolgt im GPX-Datenformat**

**(evtl. auch im speicherintensiven NMEA-Format).**

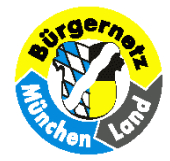

**Um den Bildern die Koordinaten des Aufnahmestandpunkteshinzuzufügen, wird die Position zum Aufnahmezeitpunktan Hand der Uhrzeit ermittelt.**

**Während die GPS-Aufzeichnung mit absolut genauer Zeit der Satellitensignale erfolgt, ist die interne Quartzuhr der Kamera ungenau. Auch nach sorgfältiger Einstellung der Kamera-Zeit,ist diese bestenfalls für etliche Tage ausreichend genau.Wie müssen also einen Zeitversatz zwischen den Angaben derKamera und der GPS-Aufzeichnung berücksichtigen.**

> In der "Hilfe" von Geosetter ist diesem Thema ein **ausführliches Kapitel gewidmet!**

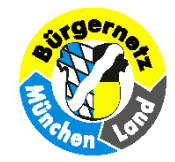

#### **Ich möchte an dieser Stelle meine Methode vorstellen,diesen Zeitversatz zu ermitteln.**

### **Sie besteht darin, die Zeitanzeige des GPS-Datenloggers**

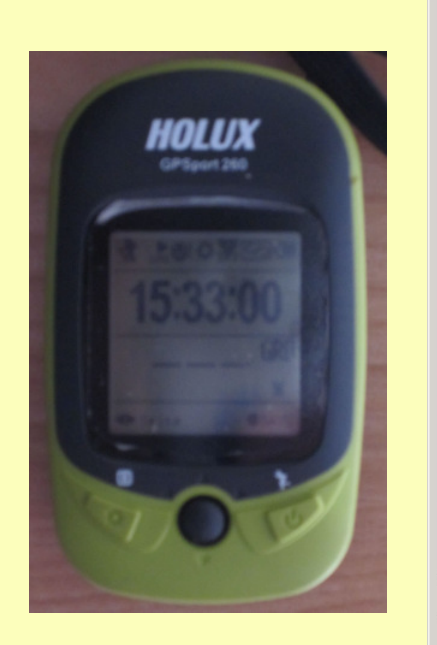

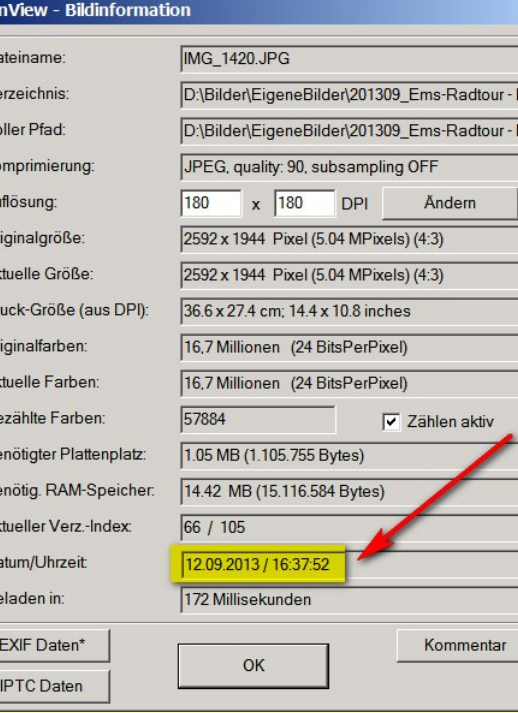

 **abzufotografieren:**

**GPS-Zeit: 15:33:00Cam-Zeit: 16:37:53**

**Differenz: -01:04:53**

**---------------------------**

Or

 $Ge$ 

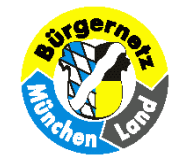

### **Hauptansicht**

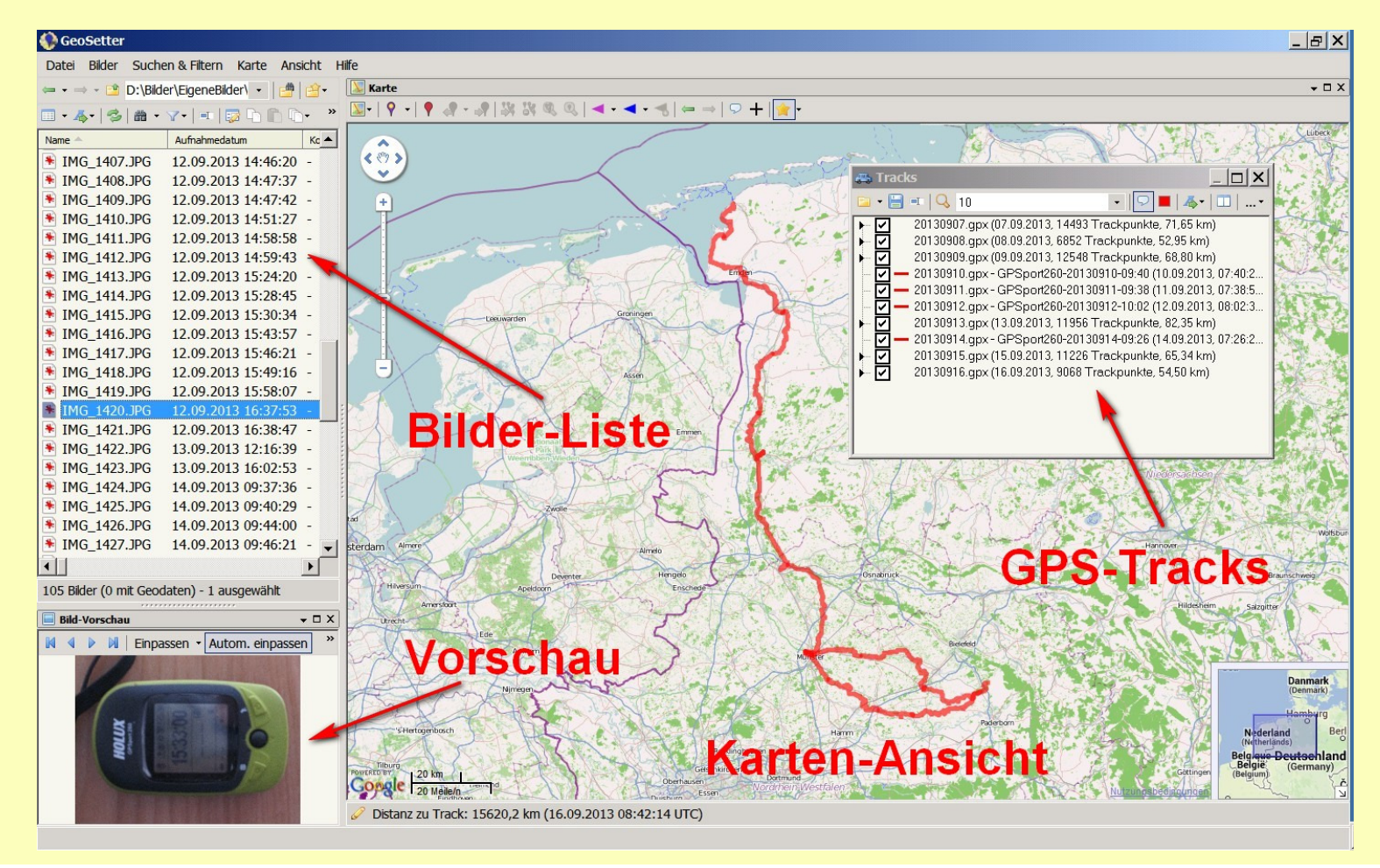

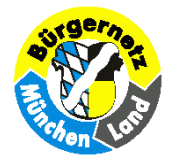

# **Anleitung**

- **Speicherung der Bilderserie in einem eigenen Ordner**
- **Aufruf dieses Bilder-Ordners in Geosetter**
- **Referenzbild mit der Uhrzeit markieren**
- **Aufruf aller betroffenen GPX-Dateien über** *Ansicht > Tracks*
- **Aufruf** *Bilder > Synchronisierung mit GPS-Datendateien ...*
- **Zeitversatz einstellen durch Auswahl von** *Zeitzone einstellen* **und** *Anpassung über Bildinhalt...*
- **im sich öffnenden neuen Fenster wird die GPS-Sollzeit des markierten Bildes eingegeben und dadurch autom. der Zeitversatz ermittelt**
- **Mit** *Ok* **werden die Synchronisation gestartet und den Bildern Koordinaten zugewiesen**

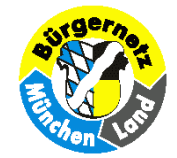

### **Einstellung des Zeitversatzes**

#### **(praktische Vorführung)**

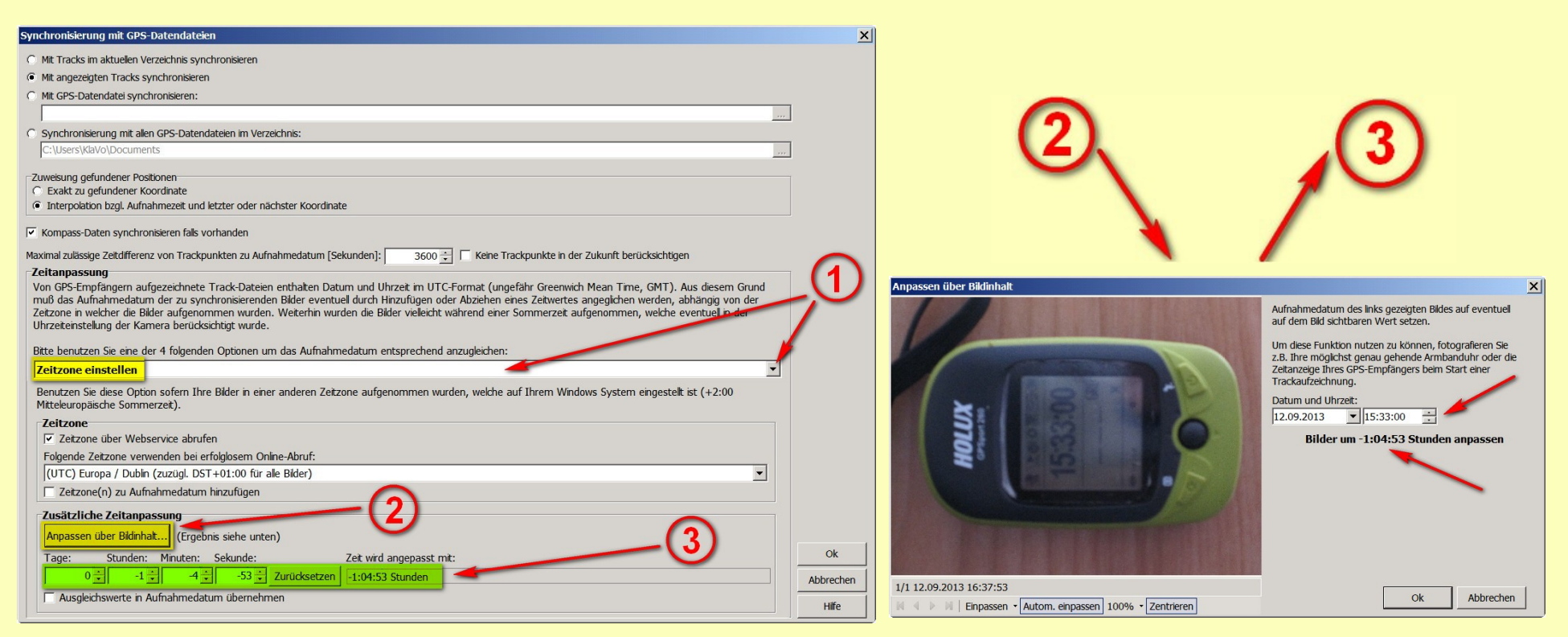

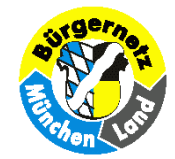

### **Praxis Teil 2**

### **Direktes, manuelles Geotagging**

**Diese Arbeit muß möglichst zeitnah erfolgen, solange die Erinnerungen noch frisch sind! Dabei wird die Aufnahmeposition eines Bildes im Luftbild oder in der Karte aufgesucht, markiert, und nach nochmaliger Überprüfung die Koordinatenin die Bilddatei übernommen.**

**Ferner können auch die im Teil 1 behandelten Photos manuell weiterbearbeitet werden und mit zusätzlichenAngaben wie Blickrichtung mit Entfernungund Ortsangaben ergänzt werden.**

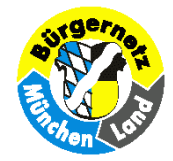

**Mit den links markierten Pin-Symbolen kann eine Kartenposition markiert und diese Koordinaten denBildern zugewiesen werden.**

**Mit den rechts markierten Pfeil-Symbolen kann eine Aufnahmerichtung u. Entfernung denBildern zugewiesen werden.**

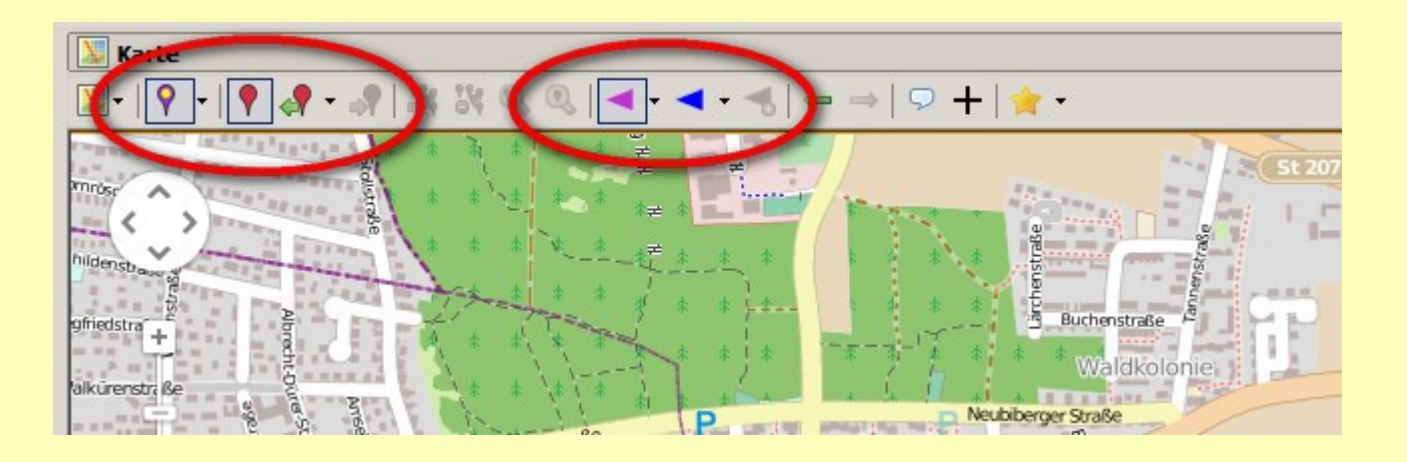

 **Seite 18 von 21 "Geotagging mit dem Programm GeoSetter" © 2013 - Klaus Vollstädt, Tel.: 089 - 601 60 10**

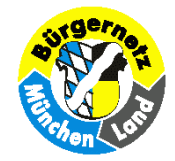

 $\times$ 

#### **Alternativ kann die Kurzinfo (Tooltipp) zum Bildzum Markieren der Aufnahmerichtung aufgerufen werden.**

#### **IMG\_1459.JPG**

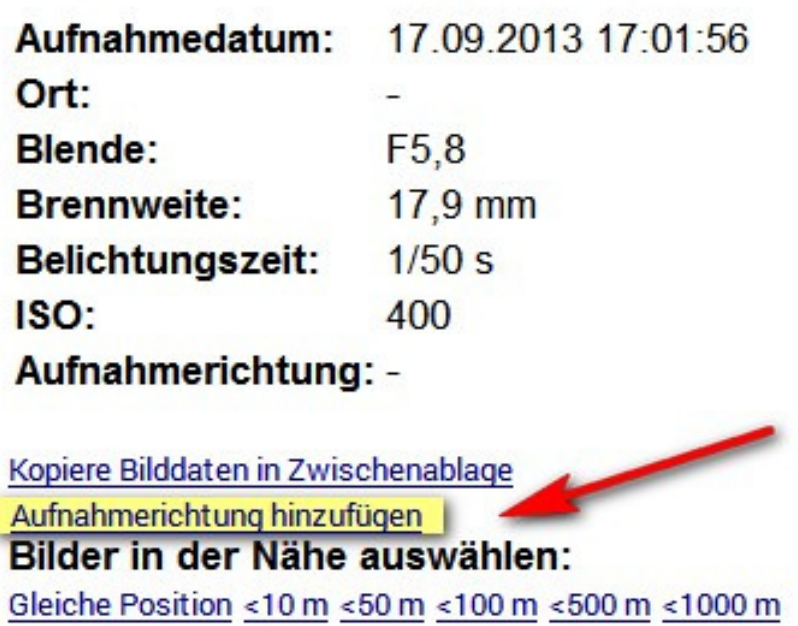

 **Seite 19 von 21 "Geotagging mit dem Programm GeoSetter" © 2013 - Klaus Vollstädt, Tel.: 089 - 601 60 10**

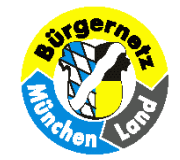

### **Manuelle Bearbeitung**

**Durch Doppelklick in der Bilderauswahl kann zur manuellen Dateneingabe gewechselt werden.Höheninformation und Ortsangaben können von Internet-Datenbanken abgerufenwerden.**

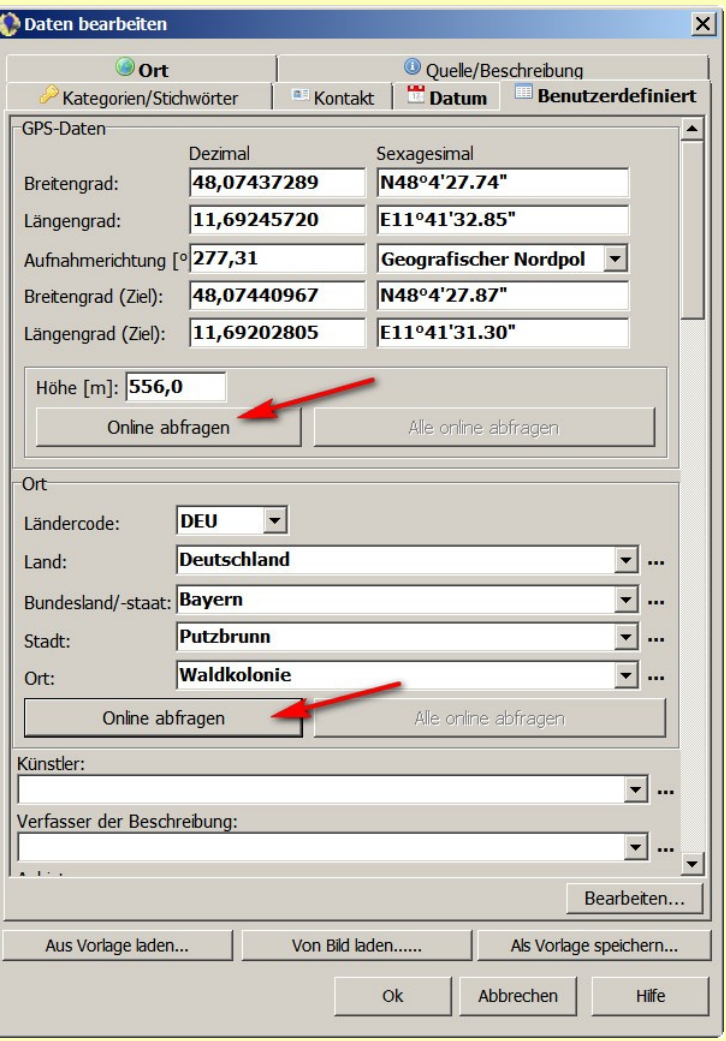

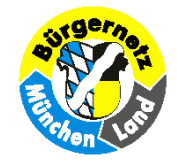

### **Zum Abschluß**

**kann die Wegeaufzeichnung mit Minibildern oder Symbolen im KMZ-Format abgespeichert werdenum eine Anzeige in Google Earth zu ermöglichen.**

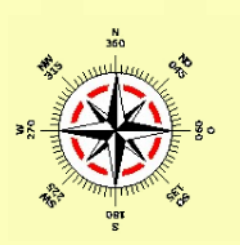

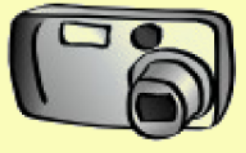

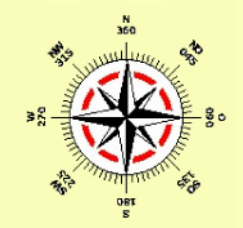

### **Viel Spaß mit**

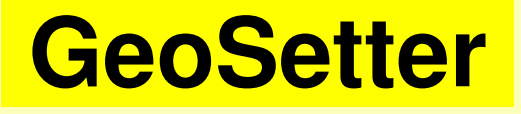